## **Joining Healow TeleVisit Appointment**

- **1. Open the email "Telemed Appointment Confirmation from your doctor's office."**
- **2. Click on Join this Telemed Appointment directly**
- **3. Enter in all vitals you are able to obtain**
- **4. Click Submit Vitals**
- **5. Click on Start Televisit**
- **6. You may be asked to run system compatibility to check for audio & visual**
- **7. Wait for provider to join you, this may take several minutes.**
- **\*\* You will need to have either Google Chrome or Firefox installed on your computer \*\***

**Screen shots are provided for additional help.**

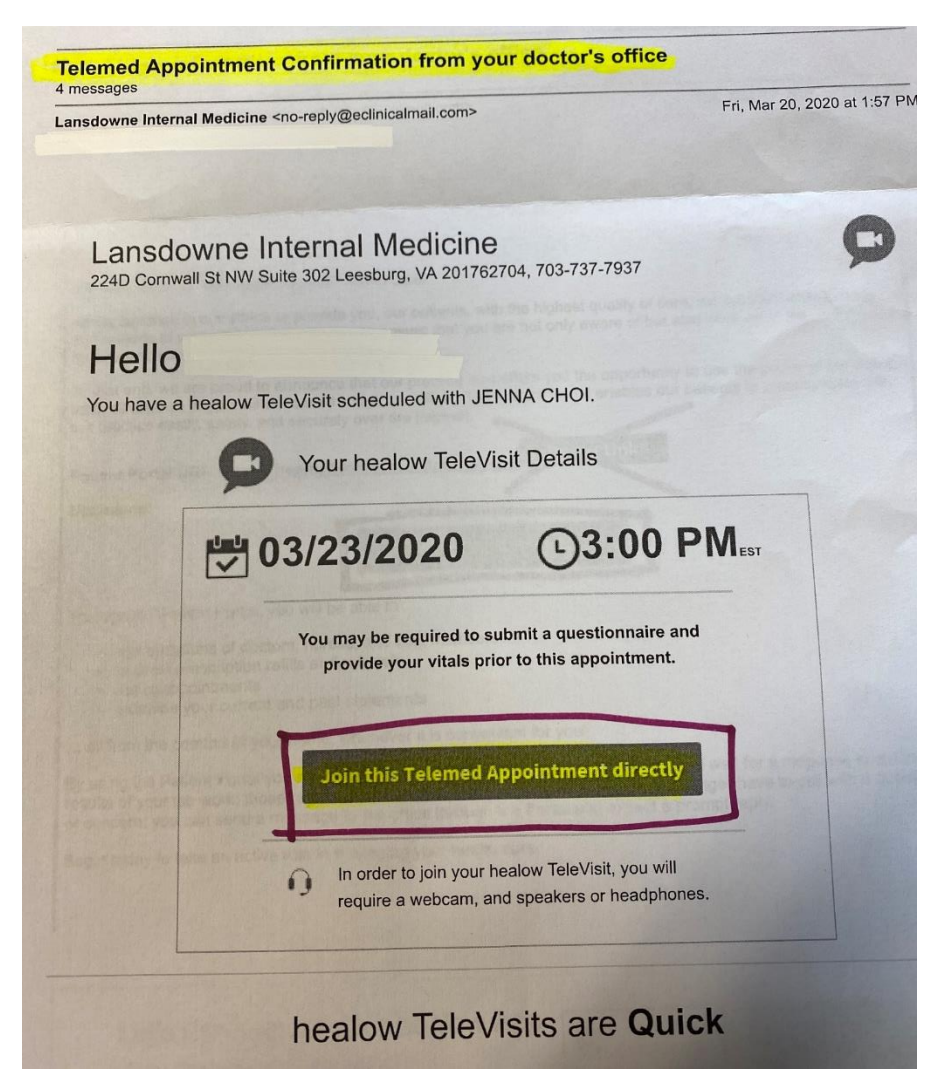

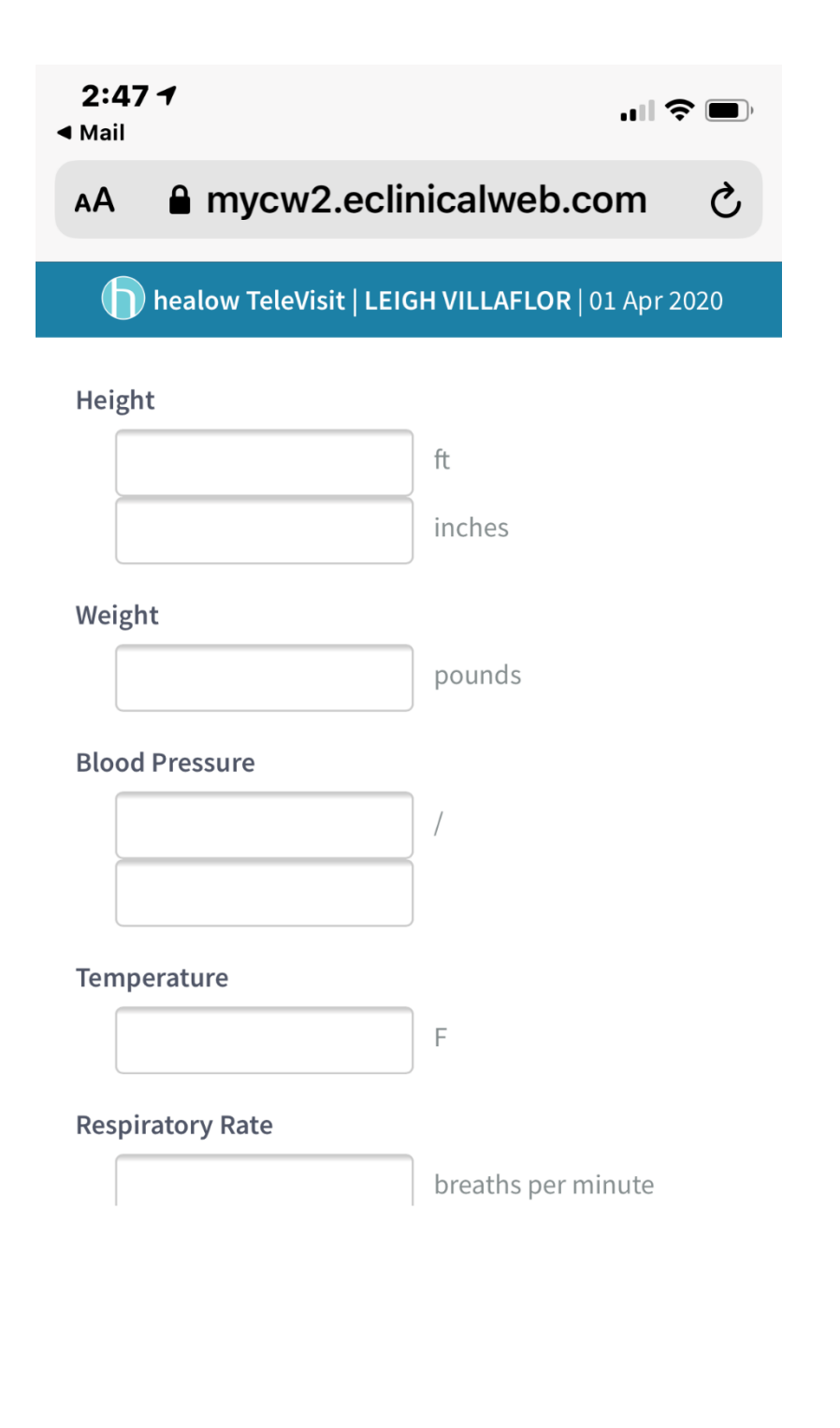

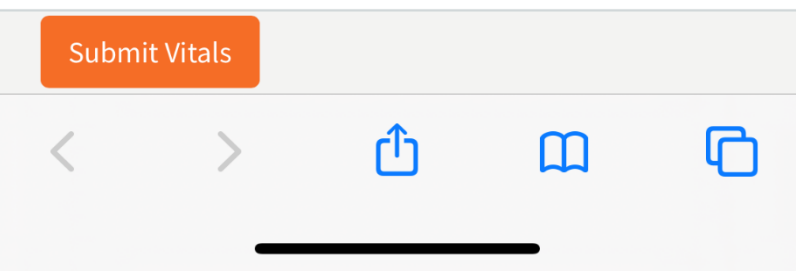

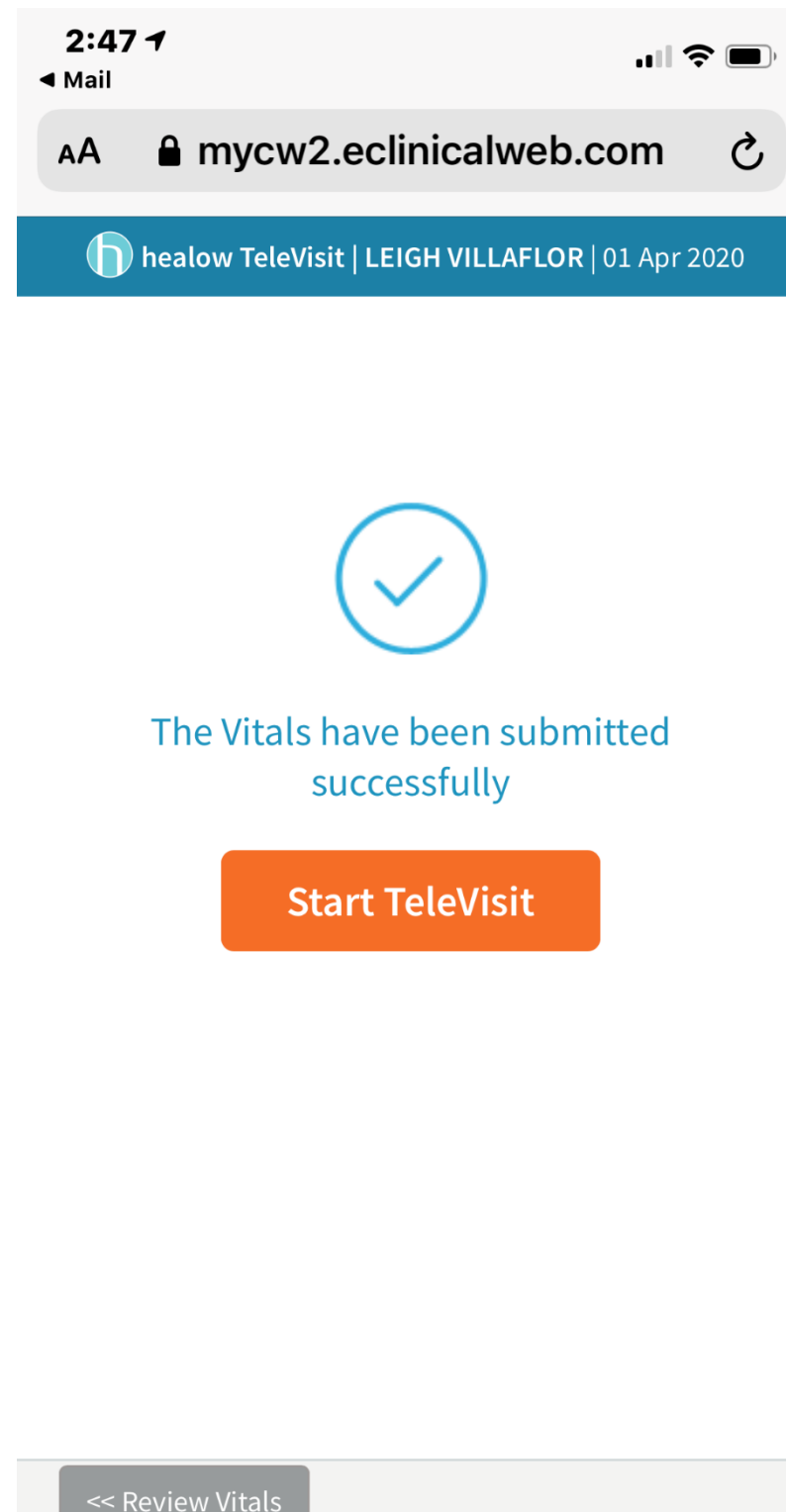

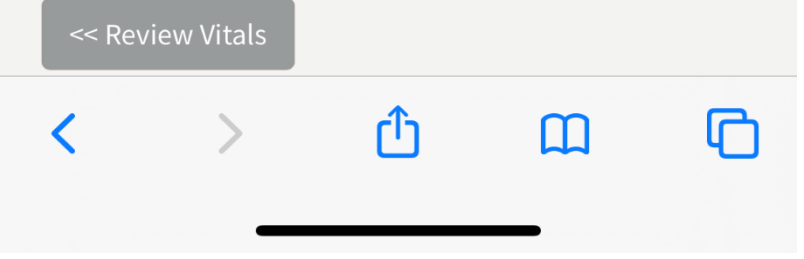